# Programat<sup>®</sup> / IvoBase<sup>®</sup> Injector

## Instructions for the software update via web-updater:

#### Supported devices:

#### What do you need?

Programat P300 & P300/G2 Programat P500 & P500/G2 Programat P700 & P700/G2 Programat EP 3000 & EP 3000/G2 Programat EP 5000 & EP 5000/G2 Programat CS Programat S1 Programat S1 1600 IvoBase Injector

- PC with Windows (XP, Vista, 7, 8, 8.1 or 10)
- USB-download cable (included in the delivery of the Programat)
- Administrator rights on your PC (otherwise please contact the responsible IT-administrator)
- When using Windows 8 or higher, run the web-updater by right-clicking and selecting the "run as administrator" option.

### **Congratulation!**

You have decided to carry out a software update by means of the web-updater. You can find the current software version for your Programat or IvoBase Injector on www.ivoclarvivadent.com/downloadcenter.

The following instructions will inform you how to use this easy application.

#### **Procedure:**

Open the software update in the download-centre. After double clicking the "**exe**" File and double clicking the "**run**" button, a window automatically opens up to select the language. Please select your language.

| Web-Updater V1.10                                                              |                      |  |
|--------------------------------------------------------------------------------|----------------------|--|
| Programat P500                                                                 |                      |  |
| (° Deutsch<br>C'English<br>C'Italiano<br>C'Español<br>C'Español<br>C'Português | ivoclar<br>vıvadeni: |  |
|                                                                                | Weiter               |  |

Subsequently, follow the further instructions. The software update is completed in a few steps:

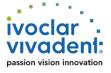

| Ivoclar Vivadent                                                  | Ivoclar Vivadent                    | Ivoclar Vivadent                                                                              |
|-------------------------------------------------------------------|-------------------------------------|-----------------------------------------------------------------------------------------------|
| Turn off unit                                                     | Connect unit                        | Updating mode                                                                                 |
| Please turn the unit off.                                         | Plase connect the unit with the PC. | Kep the two keys pressed and turn the unit<br>on.<br>STOP<br>START<br>Language Back Next Exit |
| Ivoclar Vivadent                                                  | Ivoclar Vivadent                    | Ivoclar Vivadent                                                                              |
| Exit                                                              | Updating                            | Unit test                                                                                     |
| Connected unit<br>P500 V1.60                                      | Connected unit<br>P500 V1.60        | Connected unit<br>P500 V1.60                                                                  |
| The software has been successfully installed and the unit will be | The unit will be updated.           | Press Next to start the update.                                                               |
| rebooted.                                                         |                                     |                                                                                               |
| Exit                                                              | Language Back Next Exit             | Language Back Next Exit                                                                       |

#### Important information:

Please note that conducted to the installed software version all firing- and press programs (Ivoclar Vivadent and individual programs) are reset to the default factory settings during the software update. Therefore, we recommend noting down the settings or save it on a USB-stick or on a PC (via PrograBase 2 software)

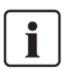

**Particulars of Programat P300:** If the Programat P300/G2 software is loaded to a first-generation Programat P300 furnace, all individual programs are reset to factory settings. We therefore recommend that you note down the program parameters by hand prior to the update.

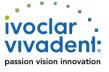